# 本科生大学英语分级选课操作指南

### **1.1.1. 登录方式**

通过校园门户登录:统一身份认证登录后,选择【办事中心】,搜索"新版综合教学管理 系统"点击进入。

## **1.1.2. 选课菜单**

1、登录后从【常用服务】或【课程与教材】中选择【学生选课】菜单,进入选课页面。

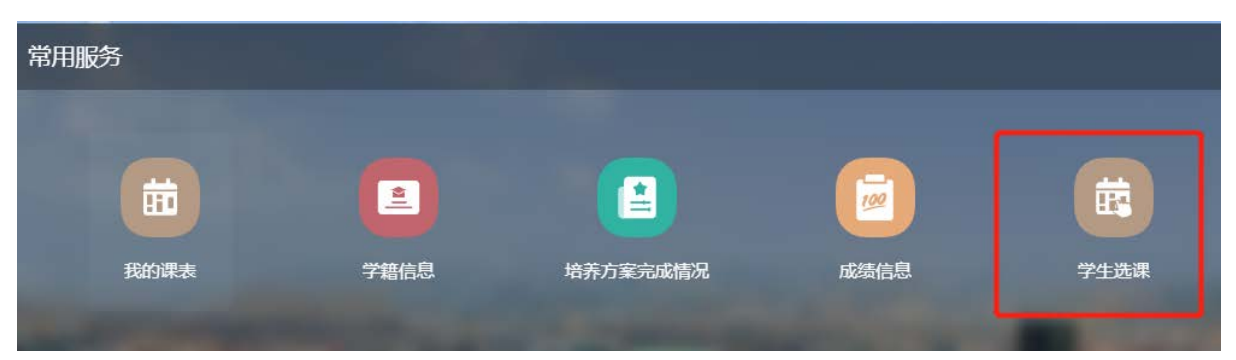

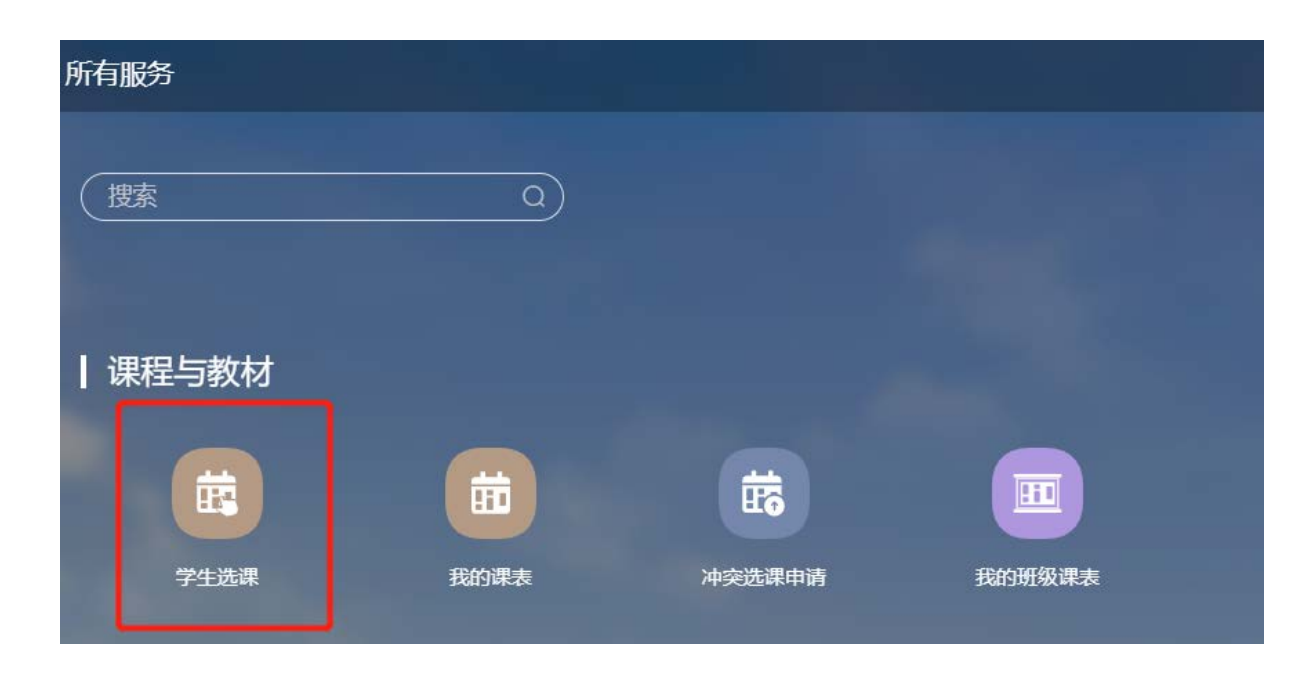

# **1.1.3. 选课页面**

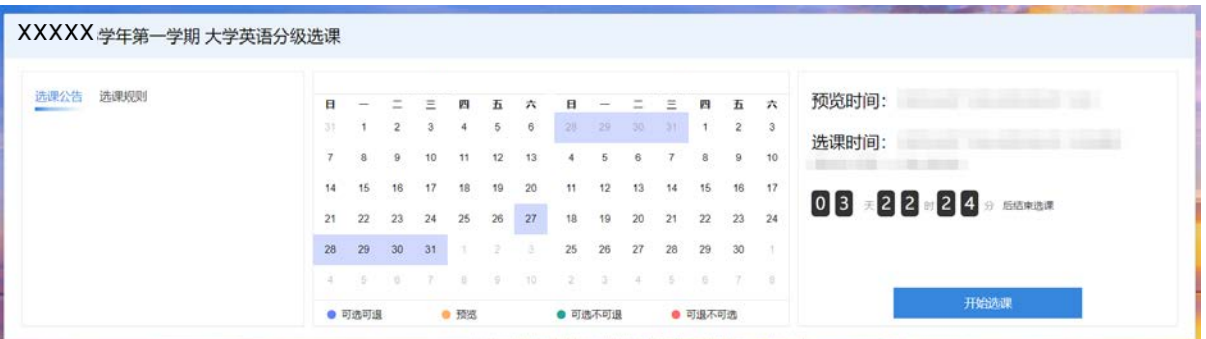

**1.1.3.1. 选课批次主页面**

选课批次主要有 4 个部分:

- 1、 "批次名称":定义本次选课信息;
- 2、 "选课公告"和"选课规则说明": 当前选课批次的选课公告信息及当前选课批次的 选课规则说明;
- 3、 "选课时间范围" :
	- a) 选课预览时间: 在这个时间内, 只可查看课程信息, 但不可进行选课和退课操作;
	- b) 选课开放时间:在这个时间内,可以选课操作;
	- c) 退课开放时间:在这个时间内,可以退课操作;
- 4、 "开始选课":点击"开始选课"按钮,进入选课操作界面。注: 请务必认真阅读批 次说明及规则。

#### **1.1.3.2. 【全部课程】标签页**

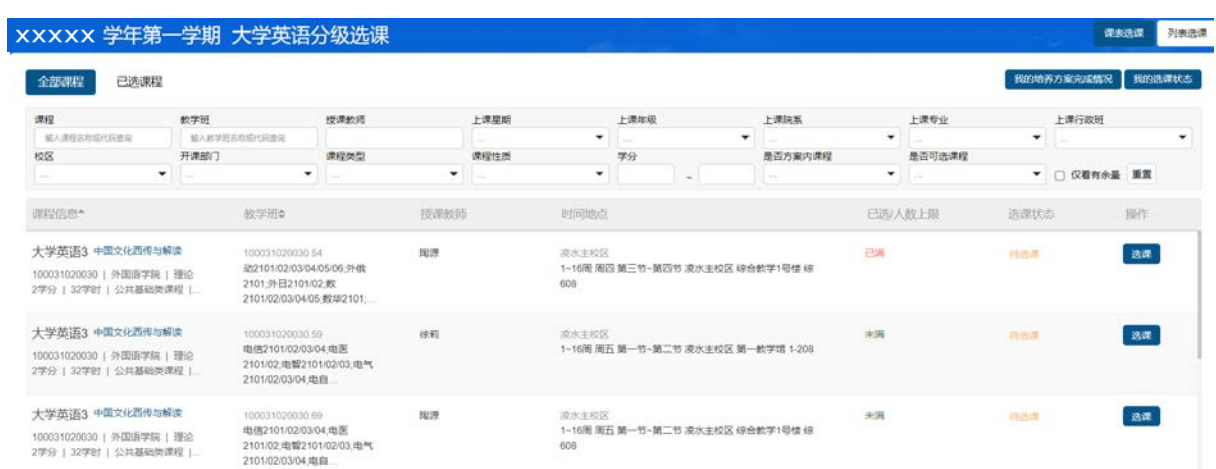

- 1、页面显示该学期开设的课程;
- 2、"选课状态";
- a) 待选课:未选择课程;
- b) 已选中:已成功选择该课程;
- 3、"选课/退课"操作按钮;
- a) <mark>选课</mark>:点击"选课",会显示系统正在处理中,请勿离开本页面,之后显示选课成 功;

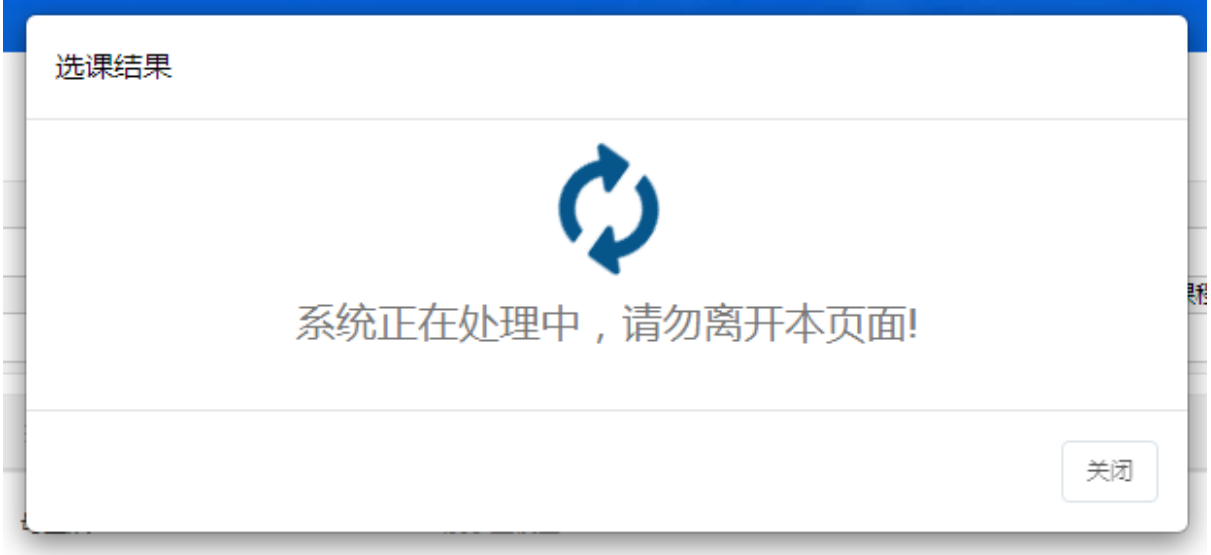

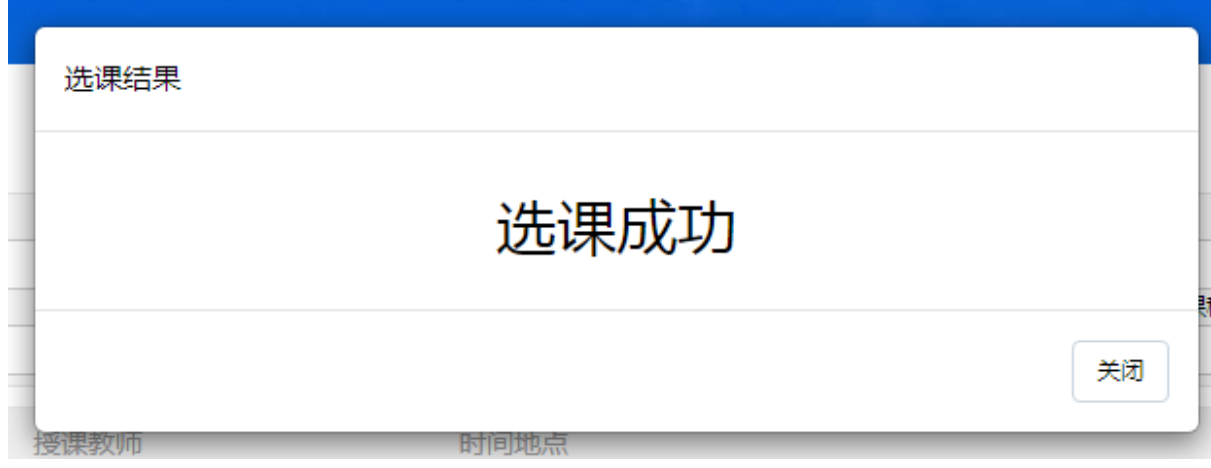

b) 退课: 已选课程在可退课时间范围内允许学生进行退课操作。 退课应在选择对 应已选课程所在的选课批次中进行退课,例如在"全部课程"标签下选的课, 那么退课也需要在"全部课程"标签下操作。

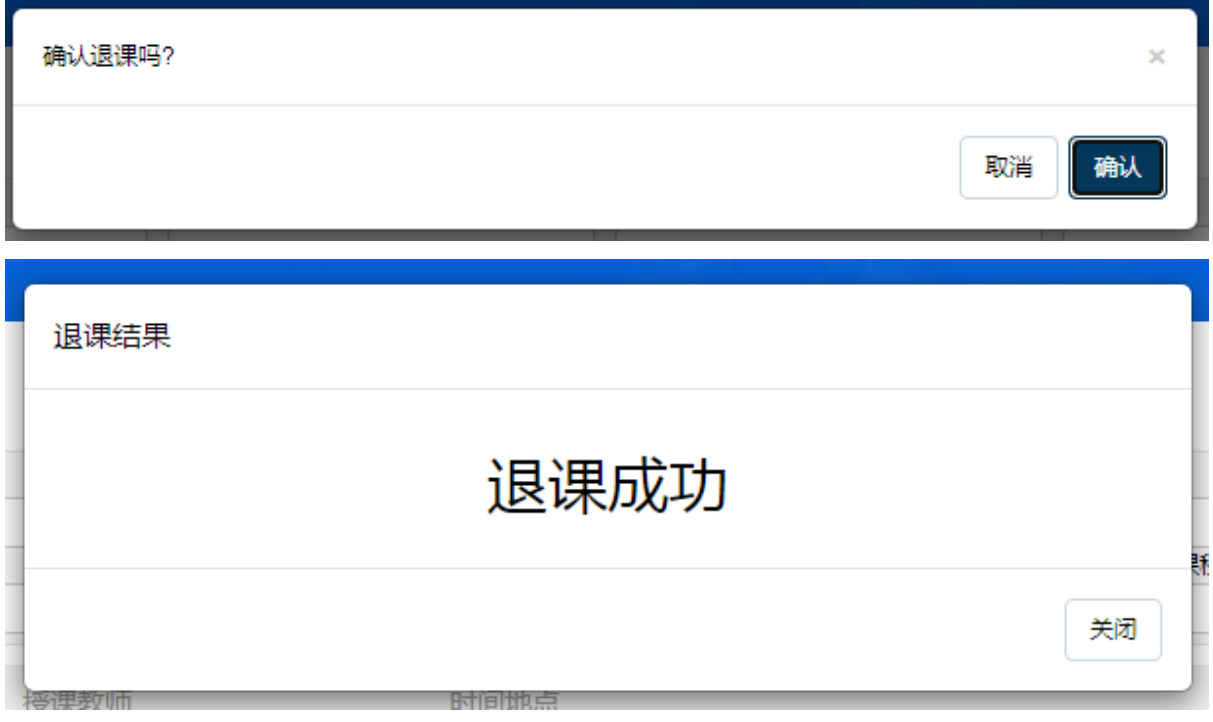

4、页面上部搜索框,可以输入任何课程相关内容进行查询,如教师、课程名称、课程代 码、教室等。

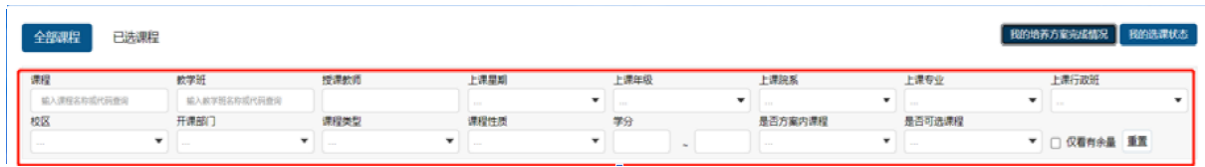

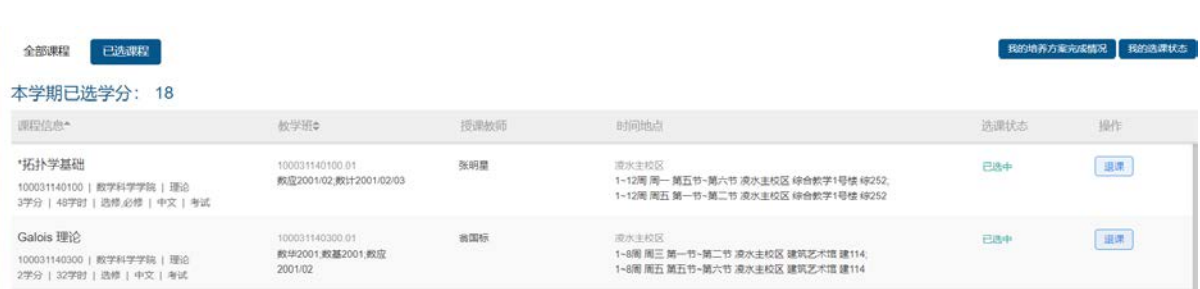

1、页面显示学生本人已选的课程;

2、选课状态: 已选中:已成功选择该课程;

3、操作栏:已选课程在可退课时间范围内允许学生进行"退课"操作;退课应在选择对 应已选课程所在的选课批次中进行退课,例如在"全部课程"标签下选的课,那么退课也需 要在"全部课程"标签下操作。

### **1.1.4. 退课**

【全部课程】标签页中已选课程在可退课时间范围内可以进行退课操作; 退课应在选择对应已选 课程所在的选课批次中进行退课,例如在"全部课程"标签下选的课,那么退课也需要在"全 部课程"标签下操作。

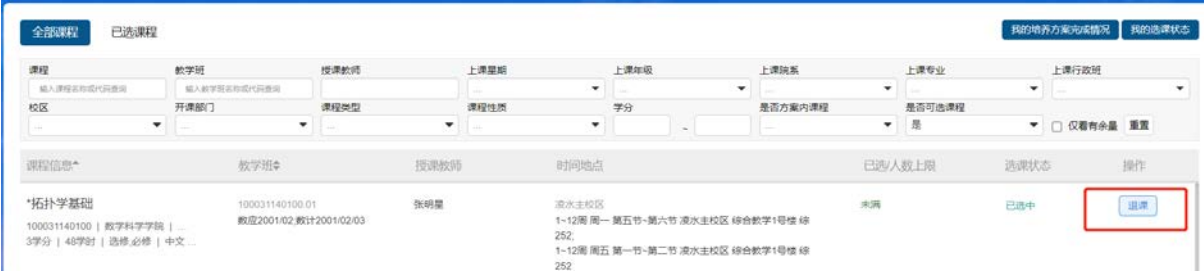

## **1.1.5. 我的课表-查询选中课程**

1、可通过【常用服务】或【课程与教材】中选择【我的课表】菜单,进入课表查看页面。

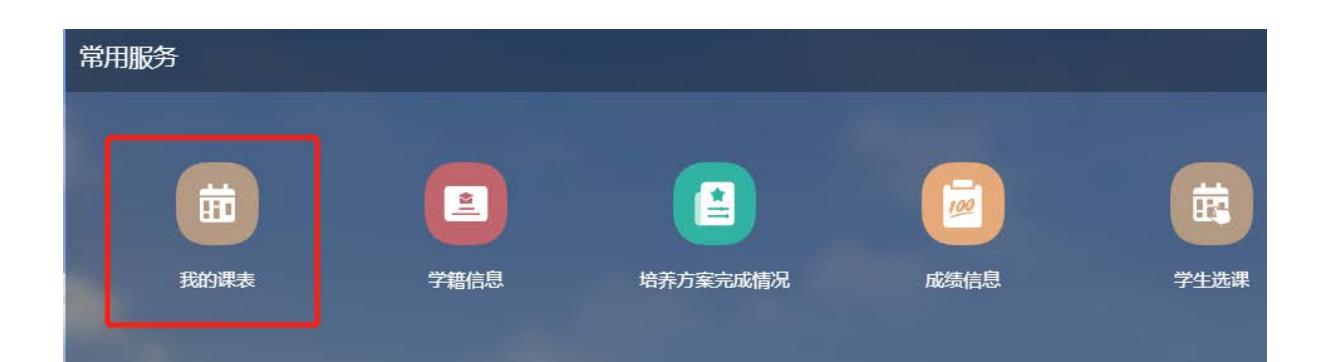

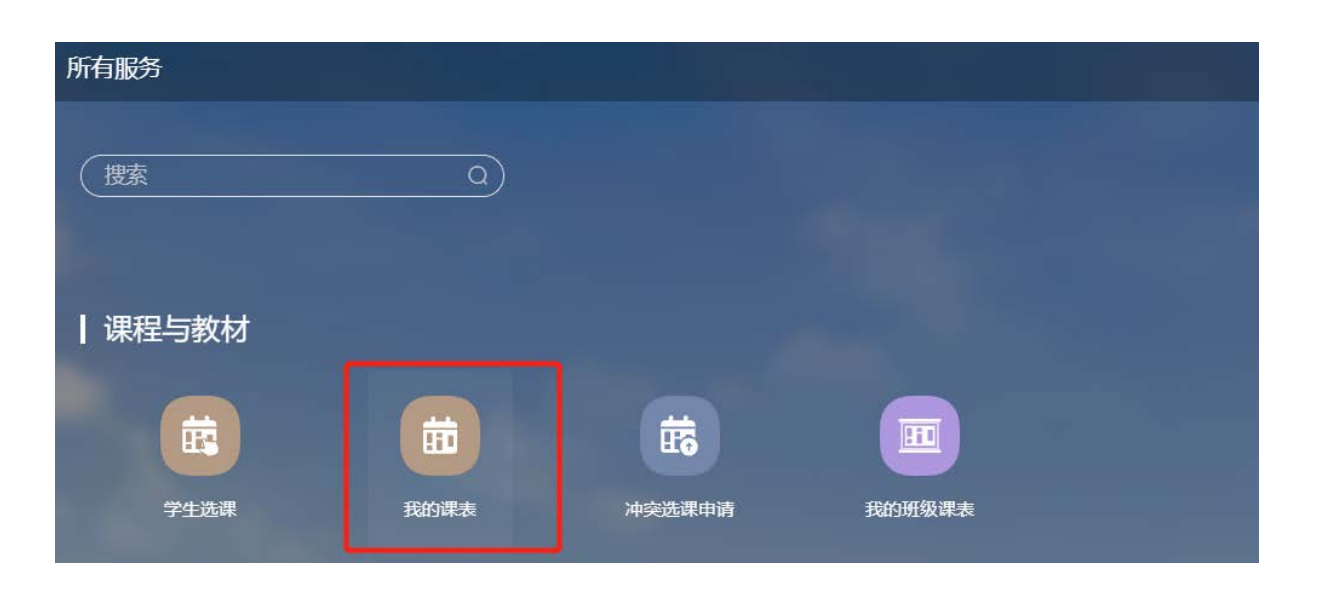

2、请检查系统中显示的学期是否为当前学期,可选择查看全部周次的课表或者单独选择某一周的课 表信息。

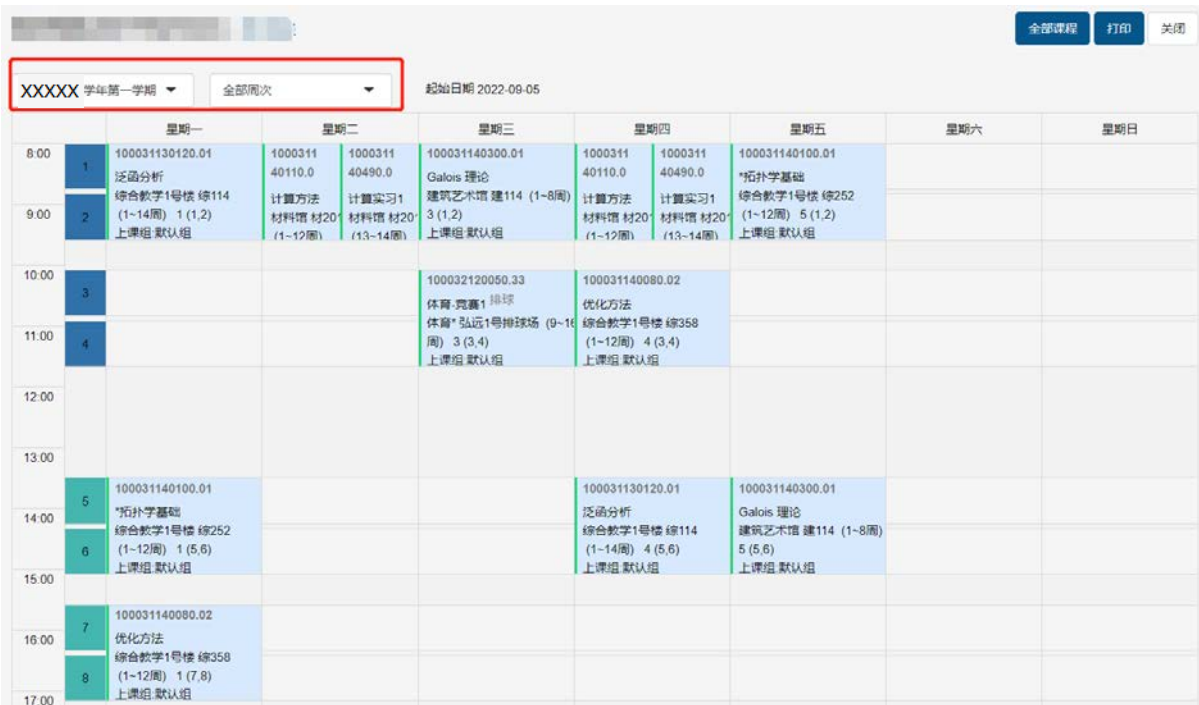

### 3、已选中的课程清单在课表右上方的"全部课程"里显示,<mark>包含不安排时间、地点的课程。</mark>

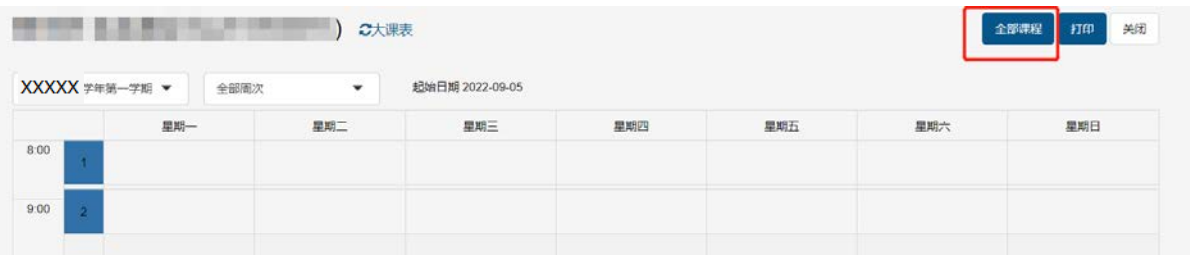

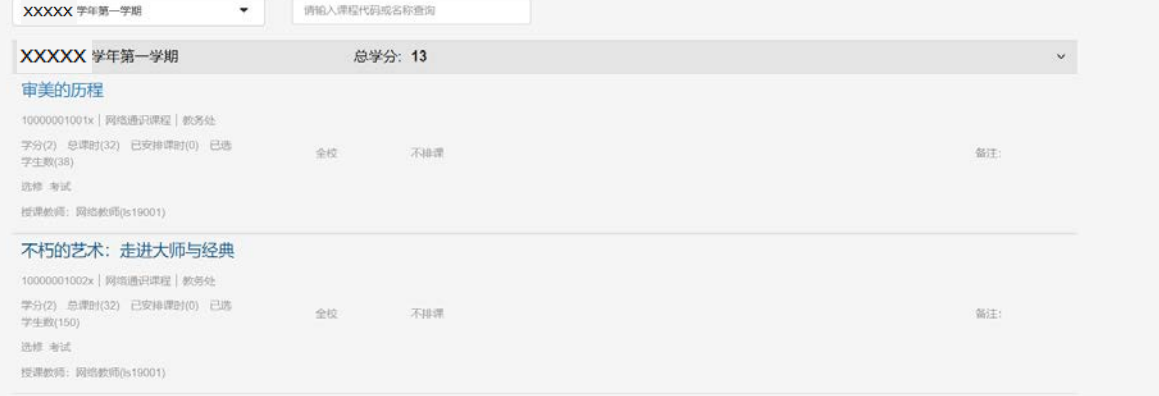